# GALE ONEFILE: INFORME ACADÉMICO

Explore academic journals and publications in Spanish and Portuguese.

Gale OneFile: Informe Académico provides access to more than 9.8 million scientific, academic, and general interest articles, from more than 1,000 publications across 18 different countries. Most of this content has been peer-reviewed and is available in full text, embargo-free, and in Spanish or Portuguese. With its multidisciplinary coverage, Gale OneFile: Informe Académico covers a wide variety of topics such as politics, history, economics, health sciences, philosophy, sciences, technology, and more.

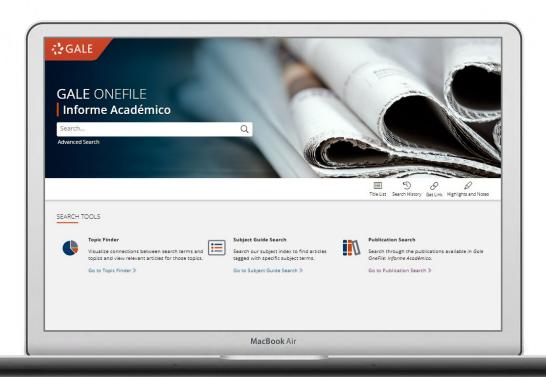

#### **CURRENT RESULTS**

Access up to date information on topics of interest. Posts are updated several times a day.

#### **TOPIC FINDER**

Explores themes/topics, uncover hidden connections, and discover new ways of investigation.

#### Log In

Sign in and use "Send To" to add documents to your Google Drive™ or OneDrive™.

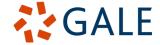

#### INFORMATION SEARCH

### **Basic Search**

The basic search is useful when you want to search for a specific or narrow topic, usually with several terms. When you have a broad topic to research, consider using the Topic Guide Search or the filter options and limiters to refine your search results.

#### **Advanced Search**

The Advanced Search tool allows for highly personalized searches by combining search fields.

You can use Advanced Search to run searches for specific results or to perform open searches and have an overview of the available content. Some of the most popular search fields are:

- Keyword: Select this field to search "main areas" of articles, including citations, subject headings, abstracts, and the beginning of each article. This is a good option to start your search.
- Topic: Choose this field to search for a specific term within the document tags and find articles entirely focused on your topic. Use this field if your basic search returns too many results.

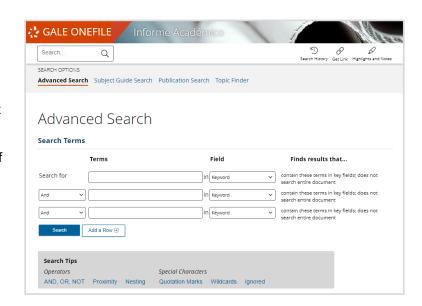

- Publication Title: Use this field to search for articles or documents from a particular publication.
- **Entire Document:** Select this field to search the entire text of documents. This option conducts a broad search for any mention of your term and can be used to find articles that use very precise phrases or touch on specific concepts.
- Search Operators: Use the dropdown menus to enter your search terms. The AND operator ensures that your
  results mention both terms; OR expand your search to results that mention any of the terms; NOT exclude a term or
  phrase that you do not want to appear in the results.
- **More Options:** Limit your results to peer-reviewed publications, by publication date, by document type, and more. Many of these options are also available in the Filter Your Results section after running a search.

#### Subject Guide Search

The Subject Guide Search offers a guided approach to help find your topic. This tool allows you to narrow down a specific topic by subdivisions.

If you have a broad topic in mind, this search can help you identify specific tags to find documents that focus entirely on your topic. You can also use this search to specify the proper context of words with varied meanings, as well as to discern between people with the same name.

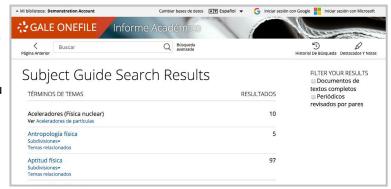

## **Search By Publication Title**

Check the availability of a publication within Gale OneFile: Informe Académico.

Use Search by Publication Title field to enter the title of a publication that interests you. Click on matching results to view coverage details for the publication and links to articles in each issue. You can also use 'Create Journal Alert' to subscribe to the publication via email or receive RSS notifications every time a new issue is added to the database.

## **Topic Finder**

Generates a visual representation of search results, grouping them by topic and subtopic.

Topic Finder organizes results based on how often terms appear, allowing you to directly query for specific key terms, see connections between topics, and create new research paths. Use the Topic Finder if you are having trouble identifying a research topic, when you have an idea about a topic and want to research related topics, or when you want to refine your search results.

As you click the Topic Finder tiles, the results will dynamically update, allowing you to access relevant content. Simply click on an article title to view it.

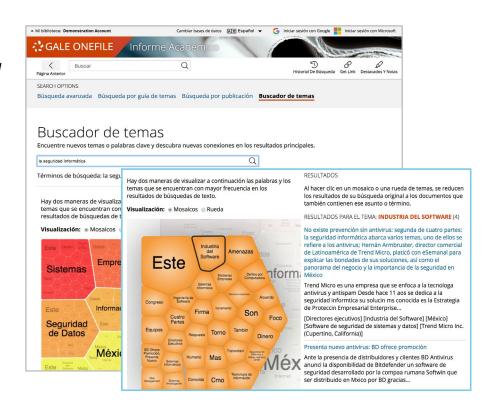

#### MANAGE RESULTS

#### **Search Results**

Discover, sort and filter results organized by content type. Click the content types to view specific content.

- Search Alert: Easily set up an RSS feed or email notification to stay current and informed about your topic. By doing so, you will receive a notice each time new articles matching your search criteria are added to the resource.
- Showing Results For: View (depending on results) magazines, scholarly journals, books, news, images, or videos related to your search.
- Sort by: Use this dropdown menu to see the most relevant articles based on factors such as frequency and location of your search terms, or to see the most recent or oldest articles.
- Filter Results: With just one click access and use limiters such as: publication date, subject, document type and more. Or use Search Within and type in additional terms to refine your search. Use these options to narrow your results when you have a large number.

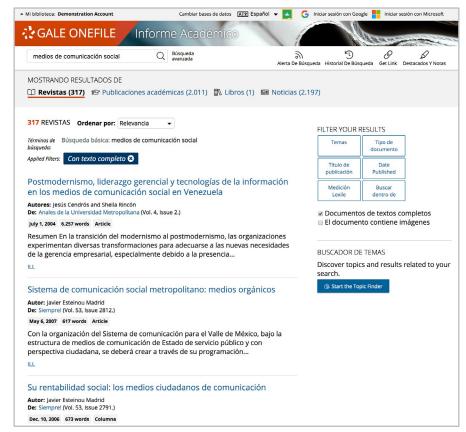

#### **WORKING WITH DOCUMENTS**

#### **Tools**

Manage content with document features and tools.

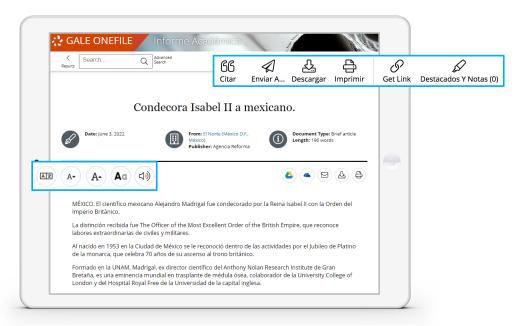

- Use **Cite** to generate the bibliographic citation for the document using MLA, APA, or Chicago style. Export the citation to a variety of reference management systems, or simply copy and paste it into your bibliography.
- Use **Send to...** to email the document or export it to your Google Drive<sup>™</sup> or OneDrive <sup>™</sup> account, allowing you to access it indefinitely. To make it easier for you to find your exported documents, a folder called *Gale OneFile: Informe Académico* will be created automatically.
- Use Download or Print to keep a copy of the document, including any text you have highlighted and your notes.
- Click Get link to create a permanent URL or link that allows you to refer to your chosen page after you have logged out of Gale OneFile: Informe Académico. Copy and paste the link into documents, websites, or anywhere you usually put a URL. This tool provides an easy way to share individual results, searches, and more.
- With the Highlights and Notes tool you can highlight the important parts of the text as if you were using a highlighter. Just click and drag your cursor to select the text you want to highlight, choose the highlighter color, and add your notes to the selection. To keep a copy of the underlined text with your notes, download, print, or email the document. To access a summary of the highlights in multiple documents and your annotations, use the Highlights and Notes tool and then choose View All Highlights and Notes. Once you leave the database, your work will be deleted to protect your privacy.
- Select Translate to see an automatic translation of the document in the language of your choice.
- Click on the **Listen** icon to have the article read aloud. After clicking play, you will be able to download the audio in .mp3 format.
- Explore similar results by selecting the articles listed under the More heading in the Explore box or review the
  hyperlinks in the Related Topics section to find other documents within similar topics. These options take you to
  more results to enhance your understanding and improve your research.

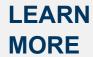

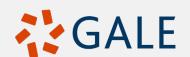